## Instrucciones para empleados asociados

## Ingrese y envíe la hora con la aplicación ExpressJobs

¡Felicitaciones por su asignación con Express! Ahora puede usar la aplicación ExpressJobs para ver, editar y enviar las horas trabajadas de cada semana.

Nota: Para comenzar, abra la aplicación ExpressJobs en su teléfono o tableta. Si necesita descargar la aplicación, busque la aplicación ExpressJobs Job Search & Apply. Una vez instalada, la aplicación le permite realizar un seguimiento de tiempo de dos maneras. Puede usar la aplicación para fichar su ingreso y salida cada día cuando comienza y termina su turno. También le permite realizar un seguimiento de los descansos a medida que los toma a lo largo del día.

Si olvida ingresar sus tiempos para un día específico, puede regresar y agregar o editar días anteriores.

Registre su tiempo trabajado cada día siguiendo estos pasos:

1. Inicie sesión en la aplicación.

Nota: Su información de inicio de sesión será la misma que la de su cuenta de fuerza laboral en línea. Si no recuerda la información de su cuenta, comuníquese con su oficina de Express para obtener ayuda.

- 2. Haga clic en **Mis trabajos (My Jobs)** y seleccione la asignación correcta.
- 3. Haga clic en el icono de **Calendario de trabajo** (**Schedule**). La fecha de hoy se mostrará de forma predeterminada.
- 4. Para registrar su tiempo al comenzar un turno, haga clic en **Fichar ingreso (Clock In),** cierre la aplicación y comience su turno.
- 5. Para grabar un descanso, vuelva a abrir la aplicación y seleccione **Iniciar descanso (Start Break)***.* Cuando termine el descanso, haga clic en **Fin de descanso** (**End Break**)*.*
- 6. Para fichar su salida al final de un turno, vuelva a abrir la aplicación y haga clic en **Fichar salida (Clock Out),** luego haga clic en **Confirmar (Confirm)***.*  Aparecerá el total de horas registradas para ese turno.

Nota: Los campos de Fichar ingreso y Fichar salida diarios representan la HORA REAL en la que usted comienza y termina el trabajo para ese turno. Los campos de Descanso representan la hora real de inicio y finalización de cualquier período durante el turno en el que no recibe compensación, como el almuerzo o una cita con el medico.

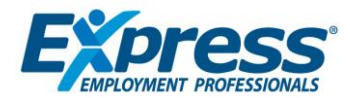

Para ingresar la hora de un día anterior o editar una hora ingresada previamente:

- 1. Vaya a la sección de Calendario de trabajo en la aplicación.
- 2. Seleccione la fecha que necesita editar.
- 3. Haga clic Editar Horas (**Edit Hours**).
- 4. Ingrese las horas exactas de ingreso y salida fichadas.
- 5. Ingrese los tiempos de descanso exactos haciendo clic en Agregar descanso (**Add Break**). La aplicación le permite grabar múltiples descansos si es necesario.
- 6. Haga clic en Guardar (**Save**).
- 7. Cuando termine de trabajar durante la semana y se hayan ingresado todos los tiempos, haga clic en Enviar tarjeta de tiempos (**Submit Timecard**).
- 8. Aparecerá el bloque de Firma digital y Confirmación. Lea y confirme el formulario, marque la casilla de Aceptar (**Accept**), luego haga clic en **OK**.

Su tarjeta de tiempos ha sido enviada para aprobación y pago.

Nota: Debe enviar una tarjeta de tiempos separada para cada asignación trabajada cada semana.

Todas las tarjetas de tiempos deben enviarse a la oficina a más tardar a las 8:00 a. m. del lunes.

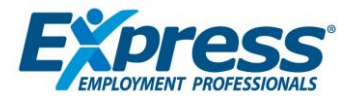